# L41: Lab Setup

# Dr Robert N.M. Watson and Dr Graeme Jenkinson

# Michaelmas Term 2016

L41 is taught through a blend of lectures and laboratory experiments. The purpose of the labs is threefold: to teach you about real-world operating systems, to teach you experimental methodology and practical skills, and to provide fodder for assessment. You will use tools such as DTrace to explore the behaviour of the system through 'potted' example programs that will trigger OS behaviours for you to investigate.

Each lab is structured in two parts: a set of optional exploratory questions to help you learn about OS performance and performance analysis, and a set of mandatory experimental questions that you will address in your lab report. The former are one possible way to approach the problem; you should feel free to use other techniques or approaches. Do ensure, however, that your lab report does address all of the assigned experimental questions.

# Experimental platform

Our experimental platform is the open-source FreeBSD operating system running on the BeagleBone Black (BBB) board, described in the remainder of this handout.

# The operating system: FreeBSD

We will be using the open-source FreeBSD operating system's ARMv7 port on the BeagleBone Black. FreeBSD is of particular interest due to its tight integration of a number of tracing and measurement tools (e.g., DTrace) and that it is built by default with the Clang/LLVM compiler suite, which make it easier to insert additional instrumentation. You can learn more about FreeBSD by visiting the FreeBSD Project's website:

https://www.FreeBSD.org/

The course text, *The Design and Implementation of the FreeBSD Operating System, Second Edition* will be a useful reference, covering concepts such as the process model, inter-process communications, and filesystems. There is also a section on the implementation of DTrace, which may be useful background material for the labs. *DTrace: Dynamic Tracing in Oracle Solaris, Mac OS X and FreeBSD* is a detailed, user-facing guide on how to use DTrace, and will also be a useful reference for the labs.

#### The board: BeagleBone Black

The BeagleBone Black board is based on a Texas Instruments System on Chip that employs a single-core ARM Cortex-A8 processor; it includes on-board flash, an Ethernet MAC, USB support, and an SD Card slot. This 32-bit processor is not the zippiest in the world – but it is widely deployed and fully functional with respect to many of the behaviours of interest for this course, including having processor performance counters. In our configuration, FreeBSD boots off of the on-board SD Card.

We will access the board as a USB device from lab workstations or personal notebook computers. "USB target mode" allows the BBB to appear to be a set of USB devices to the attached workstation: an Ethernet device that can be used to SSH into the board, and a USB device that accesses a serial console. Power is also provided using the USB cable. These instructions describe how to access the board from a Linux workstation in the lab. Other configurations, such as Mac or Windows notebooks, or FreeBSD workstations, may also work with suitable adjustment to client-side tools.

While the BBB is not enormously expensive, they are often back ordered, so acquiring replacements can be inconvenient. If you lose or damage your board (e.g., by dropping it), then we may ask you to pay to replace the board. It is fairly straight forward to "brick" the board by overwriting the contents of its on-board flash, the OS image on the SD Card, etc.; this is discouraged. If this appears to have occurred, please contact the module instructor for assistance. A small number of replacement boards are available if required.

It is easy to replace the SD Card in the board – should it appear to have become corrupted or entered an unusable state (they appear to be sensitive to power being removed from the device while an operation is in progress), let us know and we can provide a replacement. Note that any customisation to your board (e.g., SSH keys, /data partition) will not be present on the replacement card – do ensure that you keep the primary copy of any important data on your workstation.

### Getting started

The BeagleBone Black will arrive in a compact plastic case, and with a pre-initialised SD Card holding the OS image. For the purposes of this course, you should not need to disassemble the case or eject the card, except to install an image upgrade that might be provided by the instructors. We will power and communicate with the board via a single USB cable. These directions assume that you will be working on an ACS Workstation running Ubuntu Linux. However, our teaching setup has also been used with varying degrees of success with other systems, including FreeBSD and Mac OS  $X<sup>1</sup>$ . The BBB appears to the workstation operating system as two USB devices: a USB serial port, which reaches a console, and a USB Ethernet device, which can be used to SSH into the OS instance on the board.

When you plug in the BeagleBone Black, at least one blue LED should light up on the board. It can take a minute or so for the OS image to boot; once booted the board will respond to a ping request and you should be able to ssh to the baord. To do this, you will first need download a insecure private key:

https://www.cl.cam.ac.uk/teaching/1617/L41/private/2016-2017-l41-insecure-private-key

Once downloaded, copy the file to your  $\gamma$ . ssh directory on your workstation. To simplify key management your may wish to add the following configuration to your SSH config file  $(\gamma, \text{ssh}/\text{config})$ :

```
Host 192.168.141.100
    IdentityFile ˜/.ssh/2016-2017-l41-insecure-private-key
```
Once the key is installed, you should be able to SSH to the BBB:

```
$ ssh root@192.168.141.100
```
# **Important!**

The key pair used to provide SSH access to the BBB are the moral equivalent of a default password known to the world. **DO NOT** use this key pair for any other purpose. When running as  $\tau \circ \circ t$ , you should exercise caution: accidentally deleting system files may (will) render your board unbootable or cause loss of your scripts or data.

Now, run your first DTrace script:

```
# cd /data
# dtrace -qn 'BEGIN { printf("Hello world"); exit(0); }'
```
To write the output of a script to a file, you can redirect standard output to a file:

# dtrace -qn 'BEGIN { printf("Hello world"); exit(0); }' > data.out

We have configured the root filesystem to be read-only by default, in order to reduce the chance of accidents, but also to reduce wear on the SD Card. The /data filesystem is writable, however, and is a good place to stick your scripts, data, compiler output, etc., so that it will persist across reboots. You will likely wish to copy files from the BeagleBone Black to your workstation for analysis – e.g., to load it into a spreadsheet. You may also want to edit scripts and source files on the workstation. You can copy files back and forth using scp; this command can be run on the Linux workstation to copy data.out to your current working directory:

```
$ scp root@192.168.141.100:/data/data.out .
```
<sup>&</sup>lt;sup>1</sup>We have had mixed experience with Mac OS X and Windows, as the OS image on the BBB implements 'USB target mode' – i.e., appears to be a set of USB devices – and device drivers on operating systems vary quite a bit. If you appear to have reliability problems with the serial console or Ethernet parts, it may well be a device-driver bug. You are welcome to help us debug the problem, but it may be simpler to work with the systems that we have tested with.

### Running the Jupyter notebook

To start the Jupyter Notebook ssh to the BeagleBone Black (ssh root@192.168.141.100) and run the jupyter command as follows (note that the jupyter command must be run as root so that the notebook has permission to execute DTrace scripts):

```
# cd /data
# jupyter notebook
```
On starting, the Jupyter Notebook prints the address on which it can be accessed; this should be http://192.168.141.100:8888 (this can take several seconds to appear so please be patient). From the laboratory PC open a Web browser at this address. The Jupyter dashboard should then be shown:

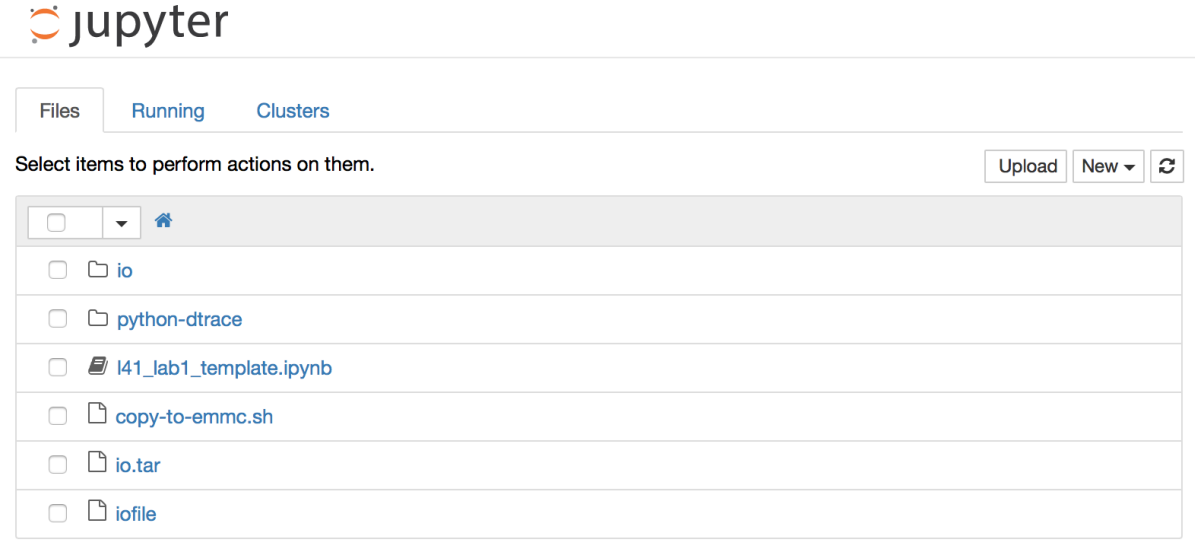

Jupyter (formerly Ipython) Notebooks are identified by the file extension .ipynb. To open a Notebook simply click on its name. The selected Notebook will open in a seperate tab, from which it can be edited and run.

## Running the benchmarks

Within a Jupyter notebook (residing in the BBB's /data directory) the benchmarks (io-static and io-dynamic) can be run as follows<sup>2</sup>:

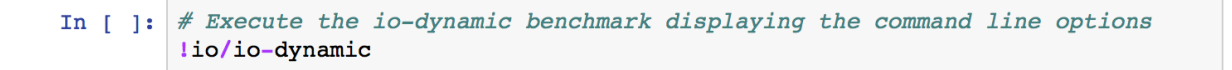

To execute a cell (in this instance to run the benchmark), simply select it and then press the "run cell" button in the Jupyter Notebook toolbar:

<sup>2</sup> ! is a Jupyter "magic" for executing running shell commands.

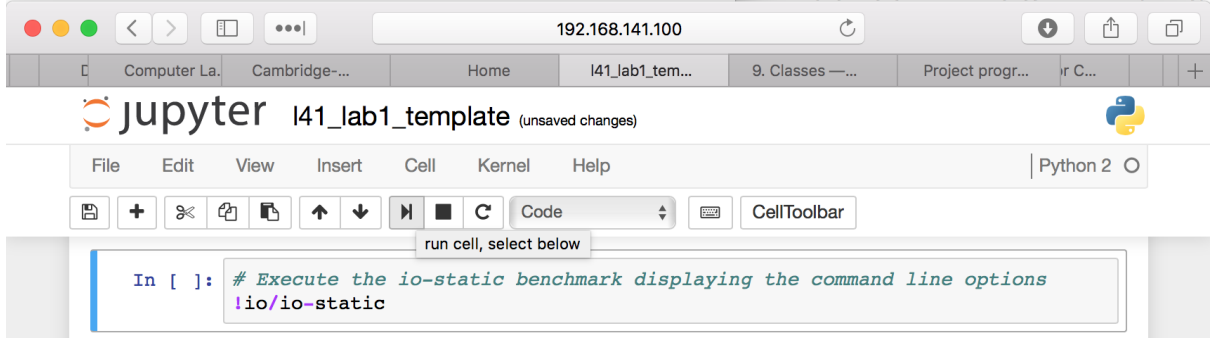

The Juypter Notebooks used for the L41 laboratories use a Python kernel running on the BBB. This allows Python scripts and Jupyter shell commands (such as those used to invoke the benchmarks) to be freely intermixed. This allows, for example, running the benchmark in a loop where each iteration uses a different set of parameters:

```
In [ ]: \# Buffer sizes to compute the performance with
        BUFFER SIZES = [512 * 2 ** exp for exp in range(0, 16)]# Total size of iofile (default size) = 16MiB
        TOTAL SIZE = BUFFER SIZES[-1] #16*1024*1024for buffer_size in BUFFER_SIZES:
            # Run the io-static benchmark
            lio/io-static -r -B -d -q -b {str(buffer size)} -t {str(TOTAL SIZE)}
```
The output of a shell command can be captured into a Python variable (an array with an entry for each row of the output) as follows:

```
In [29]: output = lio/io-static -v -r iofile
         print output[1].split(":")
             buffersize', ' 16384']
```
#### Running DTrace scripts

DTrace scripts can be executed on the BBB with the Python function start instribution  $k$  (); this function is provided by the Notebook environment to simplify executing DTrace scripts. This function takes a single parameter, a Python string specifying the D-Language script to execute. As the DTrace script runs within its own thread, on completion of the benchmark the instrumentation must be stopped by calling the function stop instr benchmark(). Once stopped, the results can be accessed by calling the function get instr values().

The example below shows the Notebook's utility functions starting and stopping a DTrace script and returning the results.

```
In [ ]: ] io_performance_script = """
         BEGIN {
             self->targetPid = -1;
         \mathcal{F}proc:::exec-success
         /execname == "io-static"/
         €
             self->targetPid = pid;
             self->start = vtimestamp;
         \mathcal{F}syscall:: * exit: entry
         /pid == self->targetPid/
         \left\{ \right.self->targetPid = -1;
            printf("{\\"timestamp\\": %u}", vtimestamp - self->start);
         \mathcal{Y}END
         \{exit(0);\mathcal{F}\tilde{u} and
         start instr benchmark(io performance script)
         # Run benchmark...
         # The benchmark has completed - stop the DTrace instrumentation
         stop_instr_benchmark()
         # The completion times of each run of the benchmark
         read performance values = get instr values()
```
The Notebook's utility scripts require that the any output produced by the DTrace script is JSON formatted. This is most easily achieved by using the DTrace  $print$  f subroutine and formatting its output so that it is valid JSON:

```
printf("{\\"timestamp\\": %u}", vtimestamp - self->start);
```
Note: the utility functions start\_instr\_benchmark(), stop\_instr\_benchmark() and get instr values() use global variables to hold the intermediate results and other internal state. Repeated calling of

start instr benchmark() or failing to call stop instr benchmark() is likely to result in unexpected behaviour.

#### Plotting performance measurements

Performance measurements can be plotted inside the Jupyter Notebook using the built-in "magic":  $\text{\texttt{R}}$ matplotlib inline. A simple example, plotting a sine waveform, is given below:

```
In [1]: *matplotlib inline
         import matplotlib.pyplot as plt
         import numpy as np
         t = np.arange(0.0, 2.0, 0.01)s = np \cdot sin(2 * np \cdot pi * t)plt.plot(t, s)plt.xlabel('time (s)')
         plt.ylabel('voltage (mV)')
         plt.title('About as simple as it gets, folks')
         plt.grid(True)
         plt.savefig("test.png")
         plt.show()
```
In addition to displaying plotting inline, graphs can be saved to the BBB using matplotlib's  $p \perp t$ . save  $f \perp q$  () function. The saved files can be copied from the BBB using  $s \circ p$  for inclusion in your laboratory reports:

\$ scp root@192.168.141.100:/data/test.png .

Further information about matplotlib can be found at the project's website: matplotlib.org.

#### Analysing performance measurements

pandas is an open source, BSD-licensed library providing high-performance, easy-to-use data structures and data analysis tools for the Python programming language. (pandas.pydata.org)

In this laboratory, performance measurements capture how the *dependent variable* (I/O read and write bandwidth) changes as a result to changes in the *independent variable* (for example, buffer size). For each value of independent variable multiple measurements are recorded. This data is best represented in pandas using a DataFrame. The pandas DataFrame is a tabular structure comprised of rows and columns. A DataFrame can be used to, for example, store the performance of a benchmark with the rows representing runs of the benchmark for different buffer sizes. And the columns of the DataFrame representing repeated runs of the benchmark for a given buffer size.

A flat list a performance values can be converted into a n-by-m array for loading into a DataFrame using the Python module numpy's reshape function:

```
In [ ]: \# Buffer sizes to compute the performance with
        BUFFER SIZES = [512 * 2 ** exp for exp in range(0, 16)]# Number of trials for each buffer size
        NUM TRIALS = 2# Run the benchmark BUFFER SIZES * NUM TRIALS time
        \#...io bandwidth = np.reshape(io bandwidth values,
                                     (len(BUFFER SIZES), NUM TRIALS))[:,:]
        df = pd.DataFrame(io bandwidth, index=BufferER SIZES)
```
Once a DataFrame has been created, statistics such as the median or the 25 and 75 percentile values can be computed directly:

```
df.median(1) # Median value of rows
df.quartile([.25, .75], axis=1) # 25th and 75th quartile value of rows
```
Further information about pandas can be found at the projects website: pandas.pydata.org.

# Notes on Jupyter environment

To keep the template Jupyter Notebook as simple as possible, a number of utility functions are loaded transparently by the Notebook on startup. The main purpose of these functions is to simplify the interface between Python and DTrace. Whilst understanding the low-level details of the interface between Python and DTrace is not necessary to complete the laboratories, if you are curious please take at look at the following file:

/root/.ipython/profile\_default/startup/00-teachbsd.py

## Troubleshooting

In the event of the Jupyter Notebook behaving erratically the first port of call is to simply stop the currently executing cell (this can be done from the Jupyter Notebook toolbar). For more serious problems (such as systemic unresponsiveness) the executing "kernel" can be reset from the Jupyter toolbar. This reset the Python runtime's state and is an effective for most problems. If resetting the kernel does not resolve the issue it may be to terminate and restart the jupyter command.

As a fallback it is acceptable to complete the laboratory without using the Jupyter Notebook. Instructions for completing the laboratories using only tools available from the shell can be found under the instructions for last year's course:

https://www.cl.cam.ac.uk/teaching/1516/L41/materials.html

## Shutting down

Simply powering off the BeagleBone Black (e.g., by unplugging it) will be harmless in most situations, but could lead to data loss. It is preferable to instead first run shutdown -p now to initiate a software poweroff. Once the system has shut down, the blue LED will turn off, and it is safe to unplug the board.